# Program za obradu teksta Microsoft Word (1)

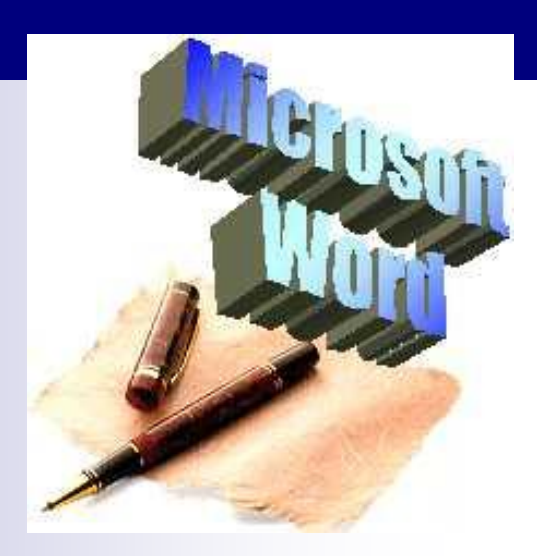

# Teme

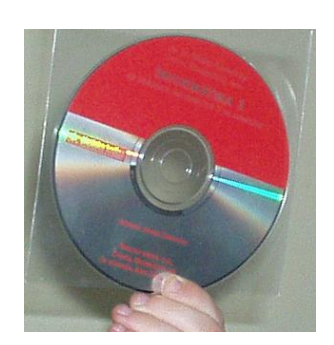

- [Uvod](#page-2-0)
- [Pokretanje programa Word](#page-7-0)
- [Pisanje i brisanje teksta](#page-8-0)
- [Izgled prozora programa](#page-17-0)
- **Pogled na tekst**
- Povećalo

# Zašto računalna obrada teksta?

- Jednostavan unos teksta i ispravljanje pogrešaka
- Napisan tekst se sprema na disk i po potrebi se može iznova koristiti
- Tekst se jednostavno oblikuje, mijenja, ispravlja, dopunjuje, pretražuje, ispisuje, umnaža itd.
- <span id="page-2-0"></span>■ Moguće je u tekst umetnuti slike, tablice, dijagrame i dr.

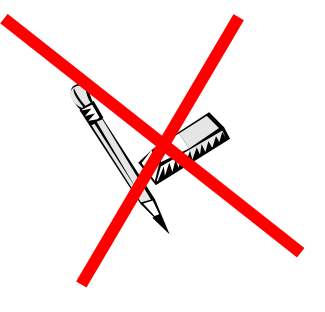

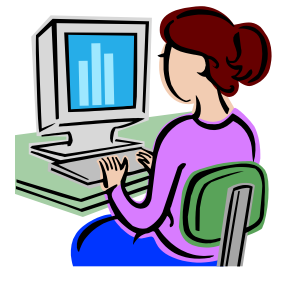

## Programi za obradu teksta

- Engl. *word processor*, *text processor*
- Služe za pisanje, oblikovanje i ispis različitih tekstova: dopisa, knjiga, članaka, pisama itd.
- Konačan cilj obrade teksta je stvaranje teksta u obliku i sadržaju kakav želi korisnik

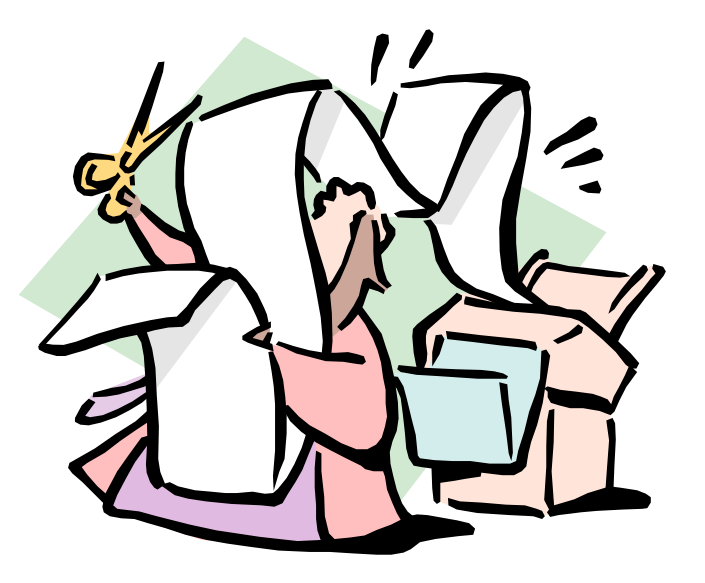

#### Programi za obradu teksta

#### Najpoznatiji programi za obradu teksta su **Microsoft Word, Word Perfect** i **OpenOffice Writer**

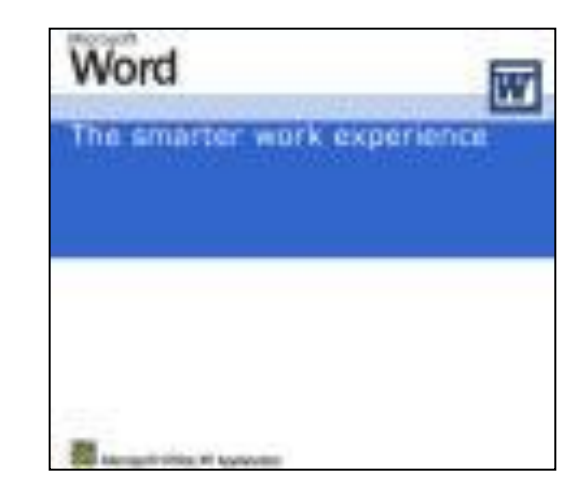

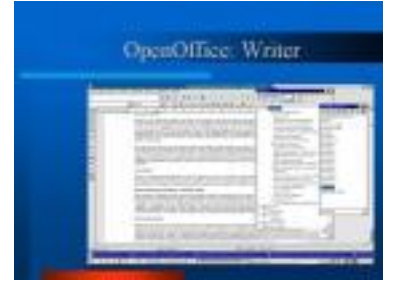

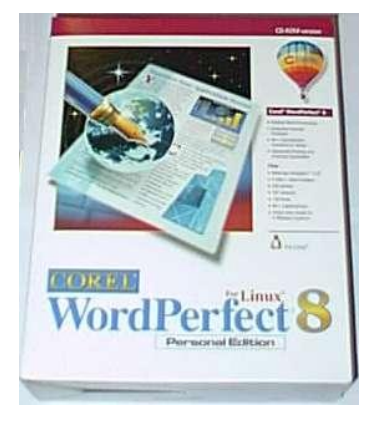

# MS Word

- Trenutno najrasprostranjeniji program za obradu teksta je **Microsoft Word** (**MS Word**, **Word**)
- **Program se može nabaviti zasebno** ili kao jedan od skupa programa poznatih pod nazivom Microsoft **Office**

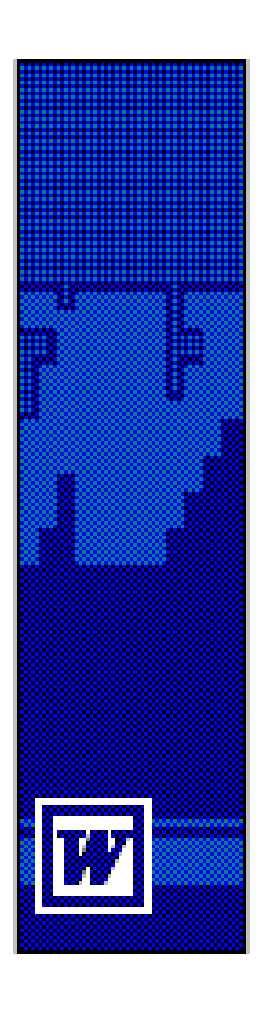

# MS Word

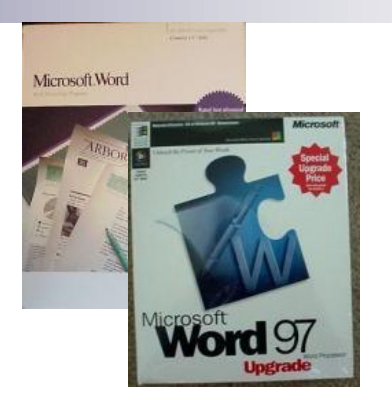

- Prva inačica programa **Word** za **MS DOS** objavljena je 1983. godine, a za **MS Windows** 1989. godine
- Postoje mnogobrojne inačice, a ovdje će biti obrađen **MS Word 2007.**

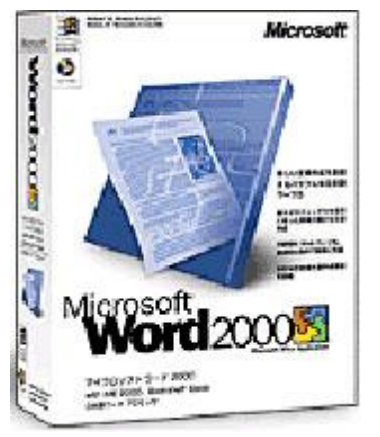

## Pokretanje Worda

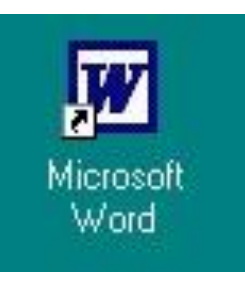

- <span id="page-7-0"></span> Program Microsoft Word možemo pokrenuti na više načina:
	- **Start/All Programs/Microsoft Word**
	- Dvostrukim klikom na ikonu prečice do programa na radnoj plohi (engl. *desktop*)
	- Ako ikona ne postoji, možemo je stvoriti
	- Postoje i drugi načini za pokretanje Worda. Otkrijte ih sami!

#### Pisanje teksta

- <span id="page-8-0"></span>■ Pisati se može početi na mjestu gdje se nalazi pokazivač unosa (engl. *cursor*). Pokazivač unosa je uspravna trepčuća crtica. Dva su načina upisa teksta:
	- **Umetanje** (engl*. insert*): znak ili više umetnutih znakova pomiče preostali dio teksta udesno
	- **Pretipkavanje** (engl*. overtype*): znak ili više umetnutih znakova prepisuje se preko ostalih znakova

#### Brisanje jednog znaka

- Jedan se znak briše na jedan od dva načina:
	- □ Jedan znak u riječi lijevo od pokazivača unosa briše se pritiskom tipke **Backspace**
	- □ Jedan znak desno od pokazivača unosa briše se tipkom **Delete**. Pokazivač unosa pomiče se i pritiskom tipki za pomak (tipke sa strelicama na tipkovnici) ili mišem.

## Novi odlomak

- Program će sam prebaciti tekst u novi red istog odlomka kad u retku nema više mjesta. Pritiskom tipke **Enter** stvara se novi odlomak.
- Odlomak u Wordu je dio teksta između dva pritiska tipke **Enter**

#### 1. odlomak 2. odlomak 3. odlomak

Ključne riječi: crtanje, tusnota, klizači, i ppiranje i premještenje teksta, numeriranje stranica, oblikovanje odlomka, oblikovanje slova obrada teksta, oto iranje dokumenta, označavanje teksta, pisanje formula, brojčanje, podnožie

Programi za obradu teksta (engl. text processor, word processor) služe za pisanje, oblikovanje i ispis teksta: dopisa, knjiga, članaka, pisama, itd. Konačni cilj obrade eksta je stvaranje teksta u obliku i sadržaju kakav želi korisnik.

Program nastoji ubrzati i olakšati radnje pisanja teksta kao štoti<mark>va</mark> na primjer: pisanje i brisanje,<br>ispravljanje, arhiviranje (pohrana), oblikovanje (formatiranje), pretraživanje, ispis, umnažanje, itd. Napisani se tekst može pisati i uređivati na zaslonu monitora sve dok se ne postigne željeni oblik, a zatim po potrebi ispisati na papiru. Prednosti obrade teksta na računalu u usporedbi s tradicionalnim postupcima posebno se ističu kada treba ispravljati napisani tekst, ponovno pisati već napisani tekst uz male izmjene, pohraniti tekst, pretraživati ga i sl. Uz temeljne radnje pri pisanju teksta takvi programi omogućuju određivanje bjelina oko teksta (margine), kopiranje dijelova teksta, oblikovanje izgleda i veličine slova, poravnanja i sl. Suvremeni programi za obradu teksta imaju mogućnost prikaza na zaslonu monitora vjerne slike konačnog otiska na papiru, i to u raznim uvećanjima.

#### **Posebne tipke na tipkovnici**

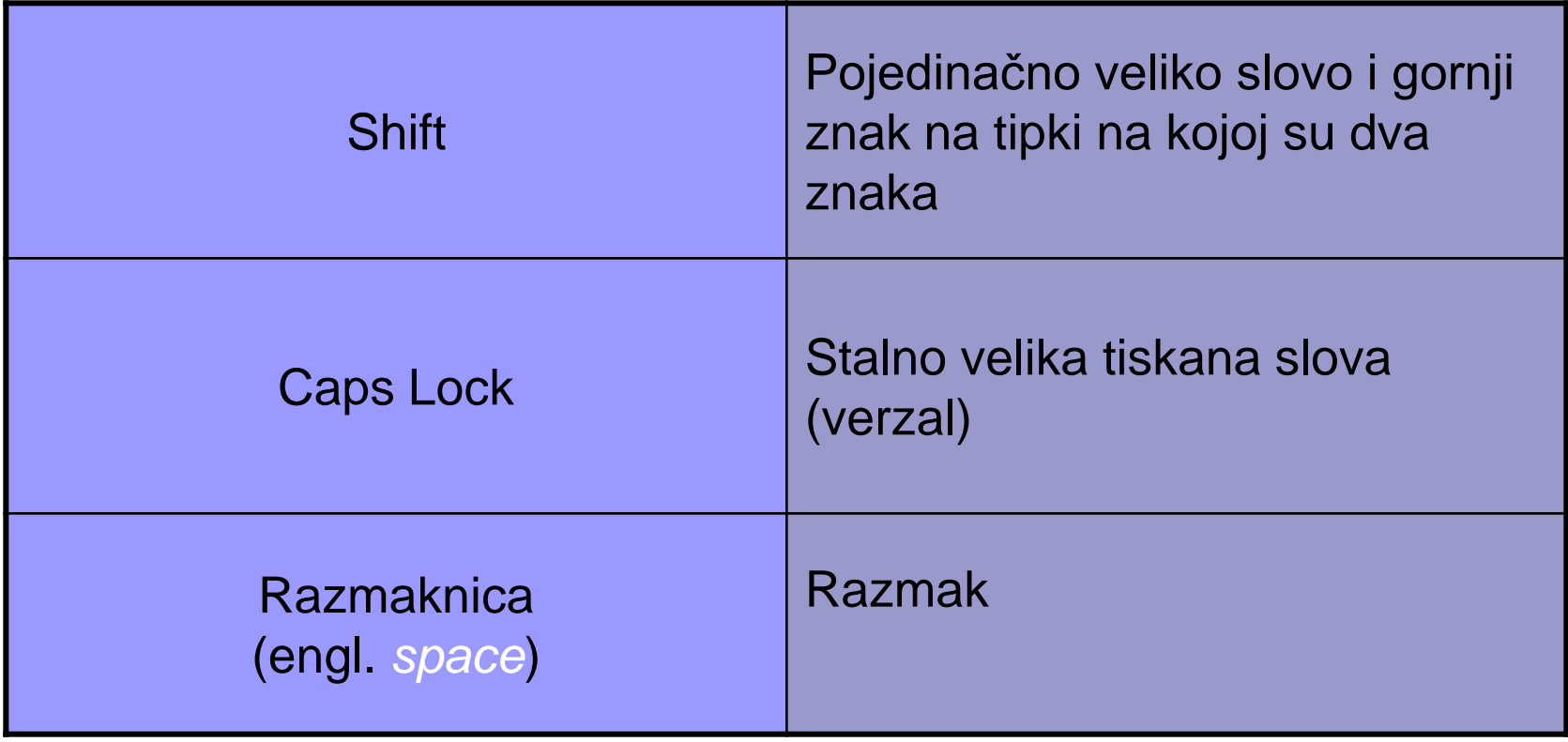

#### **Posebne tipke na tipkovnici**

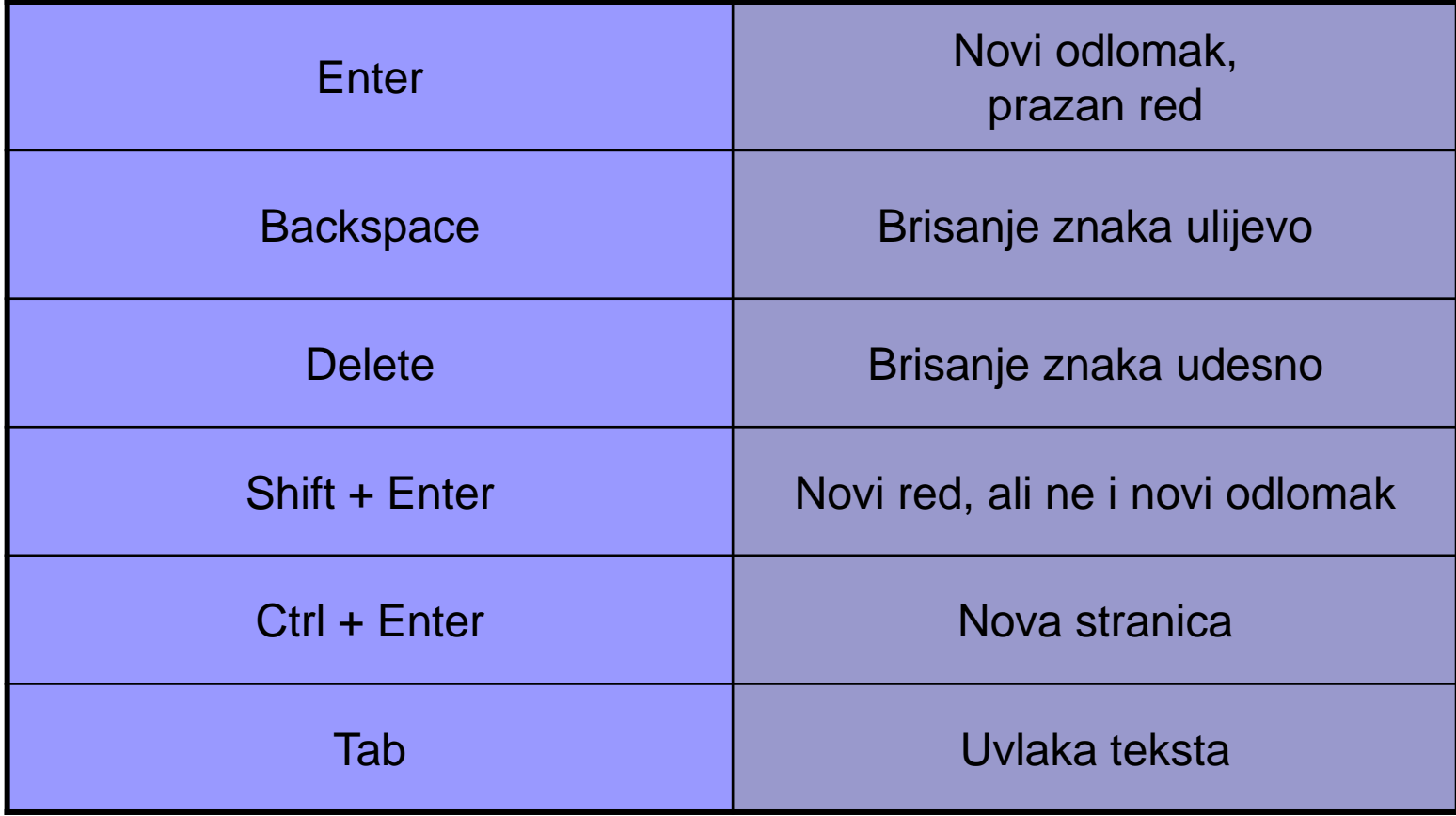

# Zadatak 1.

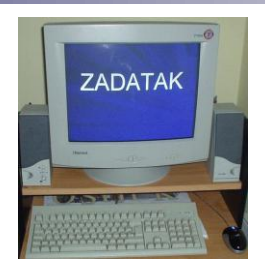

#### Napisati slijedeći tekst:

*Svijet je onoliko zanimljiv koliko smo mi radoznali. Svijet je pozornica na kojoj svatko igra svoju ulogu. (W. Shakespeare)* 

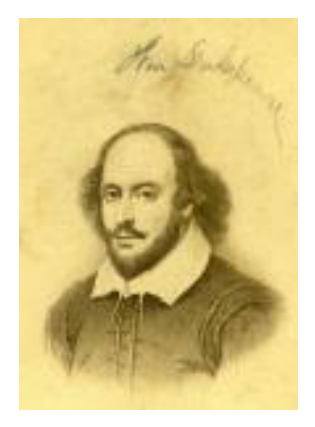

# Zadatak 1. (a-c)

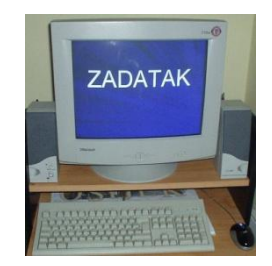

- a) Pokušati se pomicati po tekstu strelicama za pomak i mišem
- b) Pokušati izbrisati pojedini znak tipkama **Backspace** i **Delete**
- c) Dovesti pokazivač unosa na kraj prve rečenice teksta i pritisnuti tipku **Enter.** Što se dogodilo?

# Zadatak 1. (d-e)

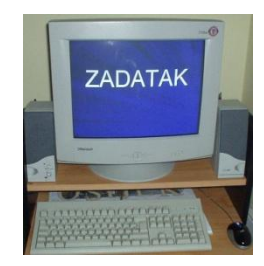

- d) Što će se dogoditi ako dva puta pritisnemo tipku **Enter**?
- e) Dovesti pokazivač unosa ispred riječi *pozornica* i umetnuti riječ *velika*

# Izgled prozora

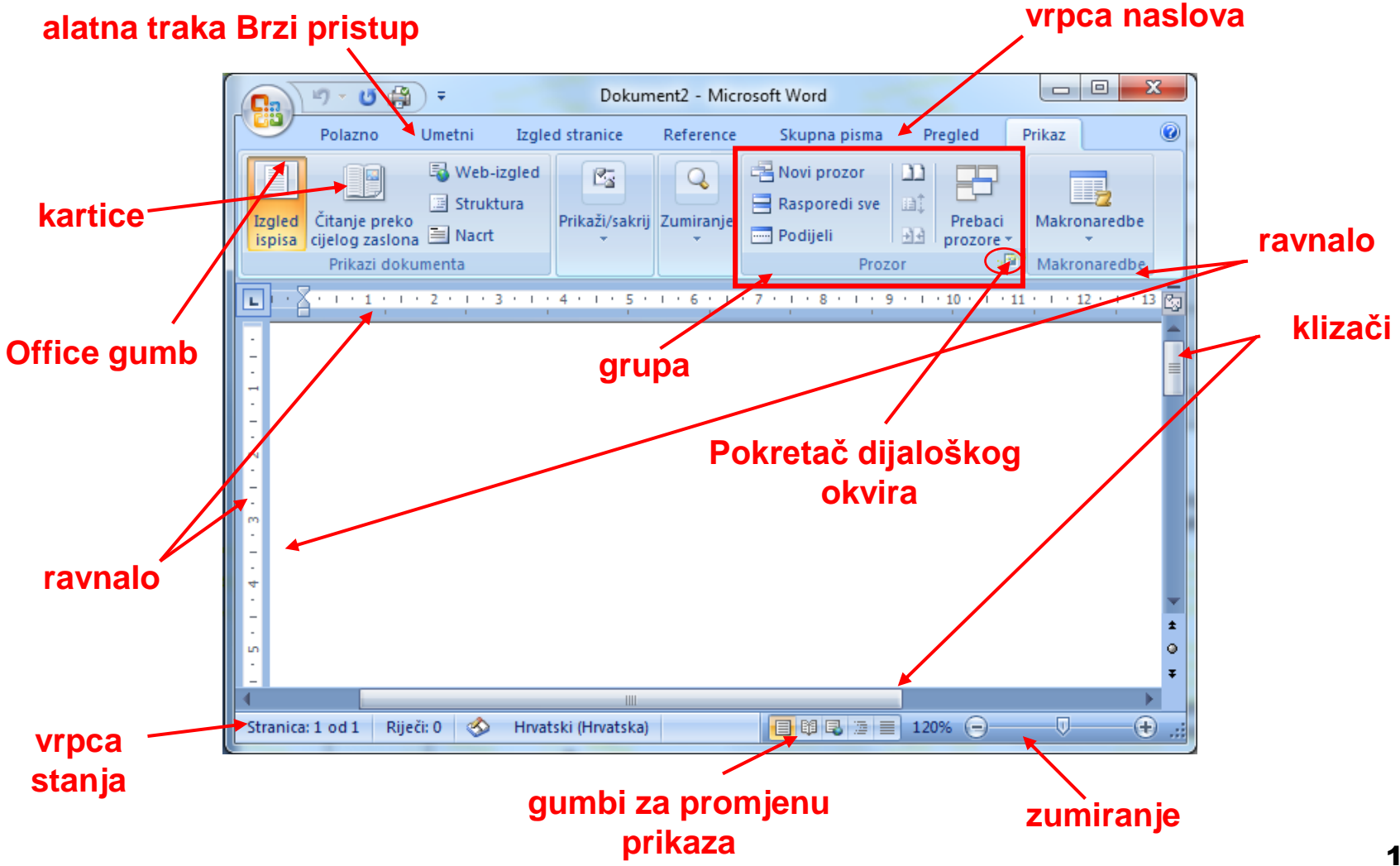

# Zadatak 2.

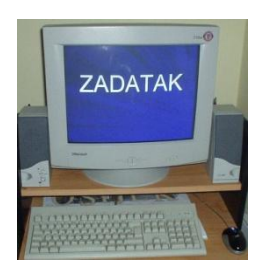

- a) Napisati svoje ime, prezime i adresu (ulicu, grad, državu). U pogledu **Print Layout** izabrati veličinu 150%.
- b) Dopisati ime škole. U pogledu **Print Layout** izabrati veličinu 70%.
- <span id="page-17-0"></span>c) Dopisati adresu škole. U pogledu **Normal** izabrati veličinu 100%.